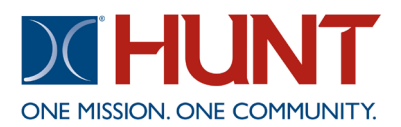

Welcome to your new online access to our resident services portal. Once activated, you can manage a variety of resident needs right from your computer or mobile device. The following steps will show you how to register, submit a work order, and navigate the resident services portal.

To register, you will need to use the contact information on file at your Community Office. Please contact your office and ask for your registration code and email on file.

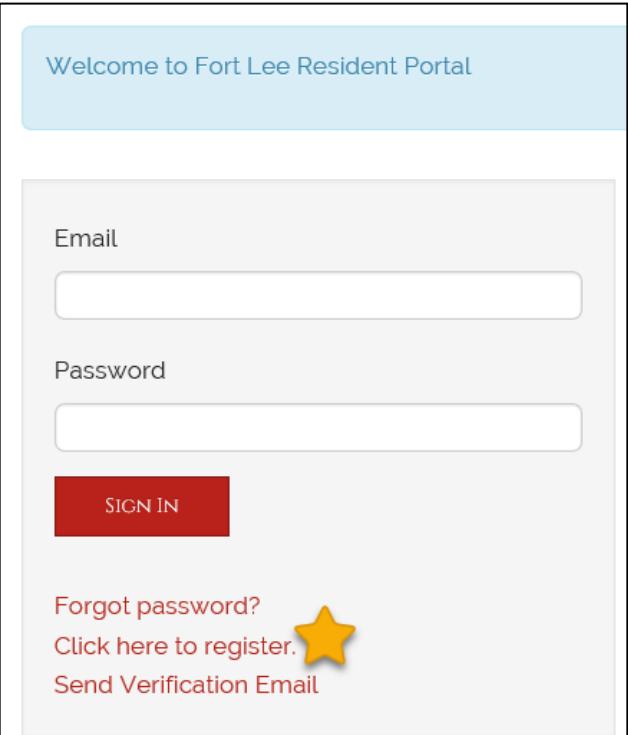

From the homepage you can access a quick reference tool on the right hand side, click each icon to see a fly out with information on announcements, calendar, and more.

Using the link provided by your Community Office, select the **Click here to register** link.

Complete the required fields and click Register. Be sure to use the registration code and email provided to you by your Community Office. Once registration is completed, you will receive a user confirmation email from [no](mailto:no-reply@rentcafe.com)[reply@rentcafe.com.](mailto:no-reply@rentcafe.com) The email will contain a link, **click the link to activate your account**. This is the final step to activate your account. If you do not receive an email, please check your junk box.

## **VE COMMUNIT**

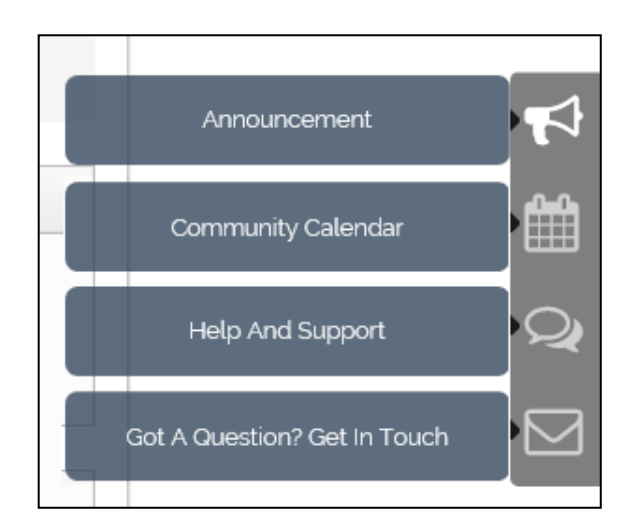

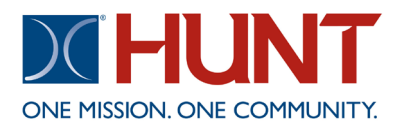

**t**

You can submit a **routine** maintenance request using the Maintenance icon on the homepage. Be sure to complete all the fields when entering a maintenance request.

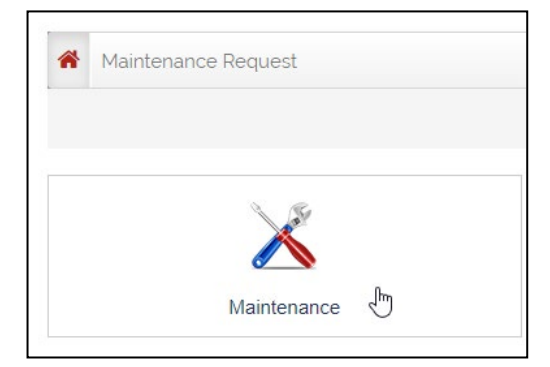

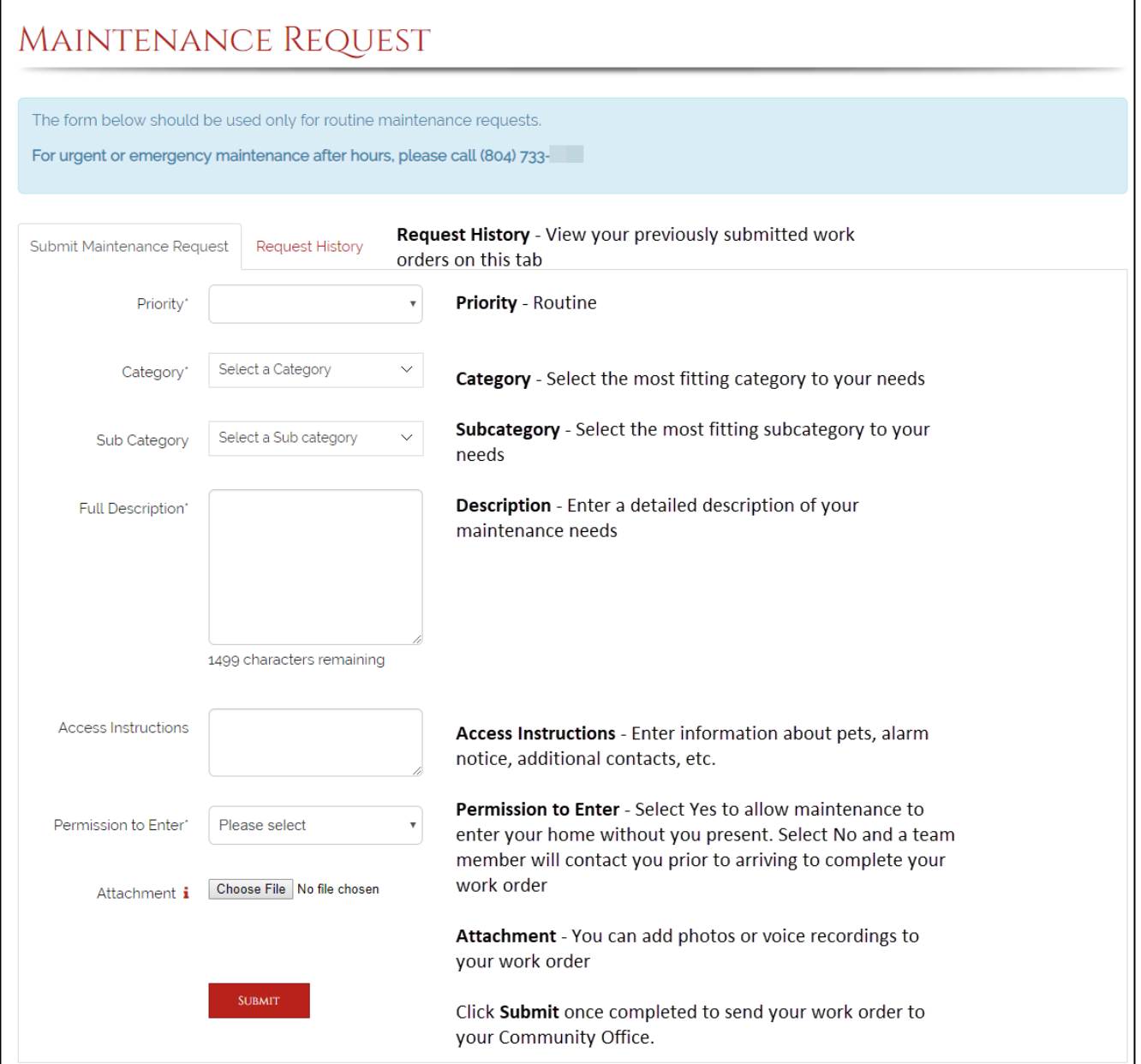

**The resident services portal should not be used to enter emergency or urgent work orders. Please call your community office phone number for all emergency or urgent work** 

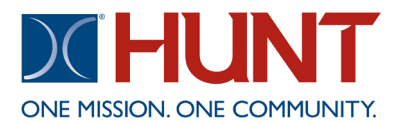

From your homepage, you can also sign up for SMS (Standard Messaging System) alerts. By opting into this program, you will receive text message alerts for upcoming events, announcements, and more. Please note, if you choose to opt-out you will still receive emergency or critical alerts via SMS sent by your Community Office.

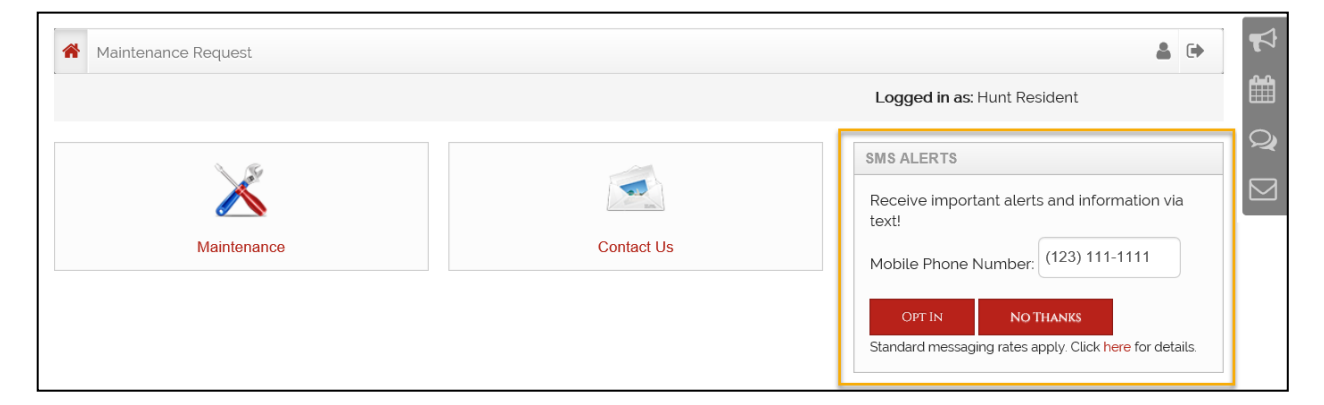

To change your SMS or other notification options, click the person icon and then Edit Profile.

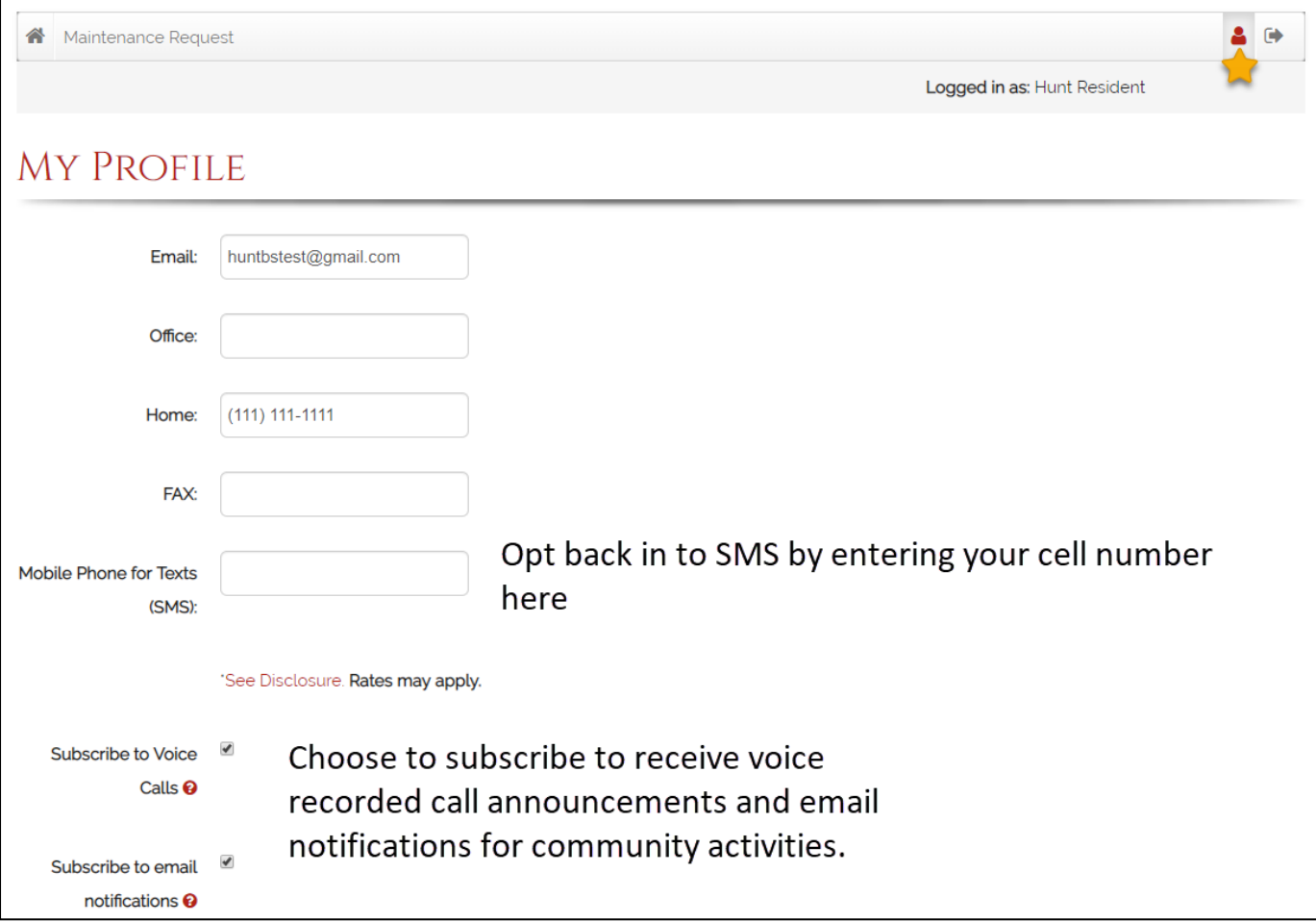